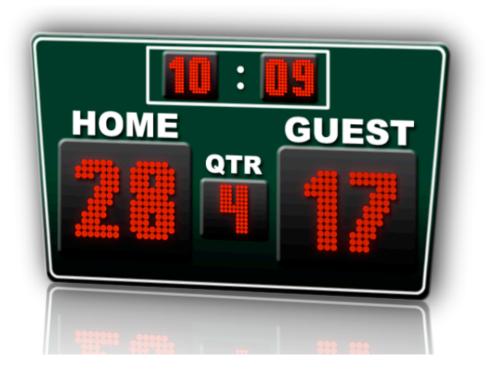

# ScoreKeepr 2.5 User Guide

©Gurwin Productions LLC

# Introducing ScoreKeepr 2.5!

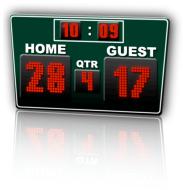

## New Features

100% brand new graphic set - looks great on TV or web

Customizable graphics - customize team & scoreboard's color directly within ScoreKeepr

**StatKeepr 2.0** - manage stats with a brand new interface, advanced searching, easier editing, and Excel import capabilities

Set Favorites - ability to store your favorite teams, venues, sponsors, & broadcast networks

More consistent interface - no matter what sport, the buttons will always be in the same place

Keyboard shortcuts - quick keys to make it even easier to control ScoreKeepr

More accurate timer - timer is now accurate to the tenth of a second

Advanced lower thirds, smoother animations, and much more!

## How to order

Purchase securely from our online store, using Google Checkout at cgscoreboard.com

Purchase by check or money order, by contacting us at jgurwin@cgscoreboard.com

# **Table of Contents**

| System Requirements                                                                                   | Page 4     |
|----------------------------------------------------------------------------------------------------|------------|
| Preparing your system for ScoreKeepr                                                                  |            |
| Setting up your Mac (Task 1)                                                                          | Page 5-6   |
| Registering the Software (Task 2)                                                                     | Page 7     |
| Generating a Scoreboard (Task 3)                                                                      | Page 8-9   |
| <ul> <li>Setting up your Tricaster (Task 4)</li> <li>Tricaster &amp; Tricaster Pro (v 1.0)</li> </ul> | Page 10    |
| <ul> <li>Tricaster Pro (v2.0), Studio, &amp; Broadcast</li> </ul>                                     | Page 11-12 |
| Using General ScoreKeepr Functionality                                                                |            |
| Setting Favorites (Task 5)                                                                            | Page 13    |
| Adding Players to Database using StatKeepr (Task 6)                                                   | Page 14-15 |
| Searching/Editing Players using StatKeepr (Task 7)                                                    | Page 16-17 |
| Additional Information                                                                                |            |
| Keyboard Shortcuts                                                                                    | Page 18-19 |
| Troubleshooting                                                                                       | Page 20-21 |

#### System Requirements:

Although ScoreKeepr was designed with the TriCaster in mind, it will work many production switchers or studio in-a-box systems that have chroma keying/overlaying capabilities:

- Newtek Tricaster (all versions) or other keying/overlay compatible switcher
- A Macintosh computer with a DVI or S-Video port (1GHz or faster PowerPC G4, PowerPC G5, Intel Core Duo recommended, may work with slower machines)
- Mac OSX 10.4+
- Apple DVI/Mini DVI to Video Adapter (Powerbook & MBP prior to late 2008 edition)
- Apple Mini DisplayPort to VGA Adapter + VGA/S-Video Adapter (MBP after late 2008 edition)

For additional functionality, install the free – "FX over input" LiveSet which can be downloaded at: <u>http://www.newtek.com/forums/showthread.php?t=77615</u>

#### Disclaimer:

By doing this you will be limited to overlaying the Scoreboard over <u>three inputs</u>, due to the available horsepower of the Tricaster. However, it will allow you to use the Tricaster as intended, switching from the **LIVE** bus and using all transitions.

If you do not install the plug-in, you will be able to overlay the scoreboard over up to six inputs, but you will be limited to switching cameras by selecting the desired input on the **EFFECTS** bus, while maintaining the scoreboard's input on the **LIVE** bus.

#### Introduction:

#### How to Install:

Once you have downloaded **ScoreKeepr.dmg**, double-click to mount the software. Drag the **ScoreKeepr** folder to your **Applications** folder.

#### What's included in the package:

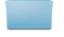

Documentation

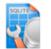

ScoreKeepr.rsd

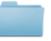

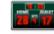

Sample Roster Files

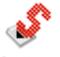

StatKeepr

ScoreKeepr

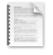

User Licensing Agreement.pdf

| ScoreKeepr          | The main character generator program                                                                                                    |
|---------------------|----------------------------------------------------------------------------------------------------|
| ScoreKeepr.rsd      | The database that stores all player information for use with the stats<br>component of the program                                                         |
| StatKeepr           | The stats management program for storing players information into the<br>ScoreKeepr database for use with the stats component of the<br>ScoreKeepr program |
| Sample Roster Files | Sample files to show the correct way to format a CSV file to use with the StatKeepr program                                                                |
| Documentation       | Two documents: Documentation and Tips & Tricks                                                                                                    |

NOTE: Player information stored using StatKeepr only interfaces with advanced sports-specific modules

| Task                      | Exercise         | 9                                                                                                    |
|---------------------------|------------------|----------------------------------------------------------------------------------------------------|
| 1. Setting up<br>your Mac | □ GOAL: <u>T</u> | o set up your Mac for proper display output                                                                                                    |
|                           | STEP 1           | Connect your Mac using the DVI to S-Video/Composite adapter to a video input<br>on your Tricaster. For the remainder of this document, we will consider your<br>laptop's screen as the <b>MAIN SCREEN</b> and the input going into the Tricaster as a<br><b>EXTERNAL SCREEN</b> .                                                                                                    |
|                           | STEP 2           | On your Tricaster under the "Input Options" make sure that the correct input source (S-Video or Composite) has been is selected.                                                                                                    |
|                           |                  | NOTE: By default the Tricaster looks for a composite input.                                                                                                    |
|                           | STEP 3           | On your Mac, go to "System Preferences", and choose "Displays" preference.                                                                                                    |
|                           | STEP 4           | So ScoreKeepr can automatically set your EXTERNAL SCREEN to full upon<br>launch, ensure that the EXTERNAL SCREEN is situated "right" of your MAIN<br>SCREEN.<br>On the display preferences on your MAIN SCREEN, click the "Arrangement" tab.<br>Make sure that the EXTERNAL SCREEN is right of the larger screen MAIN<br>SCREEN. If it is not, drag it in place.                             |
|                           | STEP 5           | You must now set-up the <b>EXTERNAL SCREEN</b> .<br>The "Displays" preference for your <b>EXTERNAL SCREEN</b> will appear on the<br><b>EXTERNAL SCREEN</b> , which should be visible as an input on your Tricaster. To<br>see a larger image of the external preferences window, make sure that your<br><b>EXTERNAL SCREEN</b> selected on the <b>LIVE</b> bus on your Tricaster's switcher. |

| Task | Exercise | 9                                                                                                    |
|------|----------|----------------------------------------------------------------------------------------------------|
| STEP | STEP 6   | In the external display's preference window, make sure that the resolution is set to 800x600.                            |
|      |          | MAGNAVOX T                                                                                                    |
|      |          |                                                                                                    |
|      |          | Display Color (                                                                                                    |
|      |          | Resolutions:                                                                                                    |
|      |          | 640 x 480                                                                                                    |
|      |          | 640 x 480 (stretched)                                                                                                    |
|      |          | 720 x 480                                                                                                    |
|      |          | 800 x 600 <b>4</b> 800 x 600 (stretched)                                                                                 |
|      |          | 1024 x 576 (interlaced)                                                                                                  |
|      |          | 1024 x 768                                                                                                    |
|      |          | 1024 x 768 (stretched)<br>1280 x 720                                                                                     |
|      |          | 1280 x 720<br>1280 x 960 (interlaced)                                                                                    |
|      |          |                                                                                                    |
|      |          |                                                                                                    |
|      | STEP 7   | Click on the "Options" tab.                                                                                              |
|      |          | MAGNA                                                                                                    |
|      |          |                                                                                                    |
|      |          | Display Co                                                                                                    |
|      |          | TV Output                                                                                                    |
|      |          | Best for Video                                                                                                    |
|      |          | ✓ Overscan                                                                                                    |
|      |          | Display Color Options                                                                                                    |
|      |          |                                                                                                    |
|      |          | Colors: Millions                                                                                                    |
|      |          | Refresh Rate: 60 Hertz (NTSC)                                                                                            |
|      |          | Gather Wing                                                                                                    |
|      |          | Rotate: Standard                                                                                                    |
|      |          |                                                                                                    |
|      |          |                                                                                                    |
|      |          | Under "TV Output," make sure that "Overscan" is checked, otherwise you will have a black border surrounding your screen. |
|      |          | nave a slock border carrounding your boreen.                                                                             |

| Та | sk                       | Exercise         |                                                                                                    |
|----|--------------------------|------------------|----------------------------------------------------------------------------------------------------|
| 2. | Registering the Software | □ GOAL: <u>T</u> | o register ScoreKeepr                                                                                                    |
|    |                          | STEP 1           | Go to the ScoreKeepr folder within your Applications folder                                                                                                    |
|    |                          | STEP 2           | Double-click on ScoreKeepr                                                                                                    |
|    |                          |                  | The "Registration" Box should pop-up.                                                                                                    |
|    |                          |                  | Please Confirm Your License                                                                                                    |
|    |                          |                  | Please Enter Your Name:                                                                                                    |
|    |                          |                  | MSG Network                                                                                                    |
|    |                          |                  | Please Enter Your License Type:                                                                                                    |
|    |                          |                  | 11<br>Dieses Enter Veux Desistration Coder                                                                                                    |
|    |                          |                  | Please Enter Your Registration Code:<br>F17E89-FE                                                                                                    |
|    |                          |                  | Submit         Use Demo Version         ScoreKeepr         Version 2.0.0         CGScoreboard.com         By using this software, you agree to the associated End-User Licensing Agreement.                                                                                              |
|    |                          | STEP 3           | Enter your Full-name, License Type, and Registration Code, then click "Submit."<br>ScoreKeepr has now been registered!<br>For a free trial of ScoreKeepr, click "Use Demo Version." This shows the full<br>functionality of ScoreKeepr, but locks the team, venue, and broadcast network |
|    |                          |                  | names, as well as the length of period.                                                                                                    |

| Та | sk                         | Exercise | e                                                                                                    |
|----|----------------------------|----------|----------------------------------------------------------------------------------------------------|
| 3. | Generating a<br>Scoreboard | GOAL: G  | Senerate a scoreboard to use with your Tricaster                                                                                                    |
|    |                            | STEP 1   | Choose the type of scoreboard you want to generate (options may differ based on what user purchased)                                                                                                    |
|    |                            |          | Select Sport Basic Please Select Sport: Home Team: Scorebar Shortname: Hockey                                                                                                    |
|    |                            | STEP 2   | Enter a <b>Home Team</b> and <b>Shortname</b> , <b>Away Team</b> and <b>Shortname</b> , length in minutes of <b>period/quarter</b> , <b>Venue</b> , <b>Broadcast Network</b> .                                                                                                    |
|    |                            |          | For those using sports-specific scoreboards, you will have the option to <b>reset in-game stats</b> . If you check this box, all previous in-game stat information will be reset for the players of the Home Team and Away Team.                                                                                                    |
|    |                            |          | <b>NOTE:</b> This will not remove any player biographical or season statistics stored using StatKeepr                                                                                                    |
|    |                            |          | Select a <b>Scoreboard Color</b> this will define the background of the scoreboard and the color you will key out using your production switcher.                                                                                                    |
|    |                            |          | Click "Enter."                                                                                                    |
|    |                            |          | For example:<br>Select Sport                                                                                                    |
|    |                            |          | Please Select Sport: Football                                                                                                    |
|    |                            |          | Home Team: Pennsylvania                                                                                                    |
|    |                            |          | Scorebar Shortname: PENN                                                                                                    |
|    |                            |          | Away Team: Princeton                                                                                                    |
|    |                            |          | Scorebar Shortname: PRIN                                                                                                    |
|    |                            |          | Period Length: 15                                                                                                    |
|    |                            |          | Venue: Franklin Field                                                                                                    |
|    |                            |          | Broadcast Network: Penn Sports Network                                                                                                    |
|    |                            |          | Scoreboard Color:                                                                                                    |
|    |                            |          | Enter                                                                                                    |
|    |                            |          | <b>NOTE:</b> In order for the program to recognize players you stored in the ScoreKeepr database, the Home Team/Away Team names must match that of what you defined in StatKeepr. For example, if I stored Ibrahim Jabber as a player for "Pennsylvania", the Home Team or Away Team in the ScoreKeepr program must be "Pennsylvania" for him to be recognized by the Stats interface. |

| Task | Exercise |                                                                                                    |
|------|----------|----------------------------------------------------------------------------------------------------|
|      | STEP 3   | Once you click "Enter", your scoreboard will be generated. On your laptop's screen will be the Scoreboard controller, while on the external screen (input on Tricaster) will be output of the graphical scoreboard output.<br>Laptop's Monitor:<br>Scoreboard Control - Basketball<br>Commercial Control Scoreboard Control - Basketball<br>Commercial Control Scoreboard Control TO Control<br>Fade In Score<br>Dead-Time On Hide Scoreboard Display T.O.<br>To On Display T.O.<br>To On Stat Control<br>PRIN Flayer<br>PRIN Flayer |
|      |          | Image: Constant of the season of the season of the seas                                                                                                    |
|      |          | Show Stats Editor                                                                                                    |
|      | STED 4   | External Monitor:                                                                                                    |
|      | STEP 4   | The scoreboard has now been generated, you must now "key-out" the green background in order to overlay it on top of your live camera inputs.                                                                                                    |
|      | STEP 5   | If you would like to generate a new scoreboard or change team names, on your menu bar select "File" and then "Change Sport" or                                                                                                    |

| Та | sk                              | Exercise         |                                                                                                    |
|----|---------------------------------|------------------|----------------------------------------------------------------------------------------------------|
| 4. | Setting up<br>your<br>Tricaster | □ GOAL: <u>T</u> | o setup your Tricaster or Tricaster Pro (v.1) to use with ScoreKeepr                                                                                                    |
|    |                                 | STEP 1           | On your Tricaster, you must now chroma out the green background of the scoreboard.<br>Click "Keying" and using the eyedrop tool, choose the correct shade of green.<br>The majority of the green background will be eliminated.                                                                                                    |
|    |                                 | STEP 2           | To fine-tune the key, adjust the tolerance trims for a more accurate key.                                                                                                    |
|    |                                 | STEP 3           | Tricaster & Tricaster Pro (v. 1)         The Switcher has two rows – LIVE and PREVIEW.         Set the scoreboard's input as the active input on the PREVIEW bus.         When keying is turned on the imagery from the PREVIEW bus is overlayed on top of the input selected on the LIVE bus.         NOTE: Once you do this, you can only cut between live cameras. Do not remove the scoreboard from the PREVIEW bus or it will no longer be overlayed on top of your input on the LIVE bus.                                                            |
|    |                                 | STEP 4           | To control the scoreboard, either click on the button on the scoreboard controller<br>on your laptop's display or refer to the keyboard shortcuts at the end of the<br>document.<br><b>NOTE:</b> To run the clock, you can either hit the "Run Clock" button, use the "Space<br>Bar", or the "Enter Button." If you enter information in the stat entry boxes, you<br>must click somewhere outside edit box in order to regain the ability to use the<br>space bar as the start/stop clock button, otherwise it will just put spaces in the edit<br>field. |

For more details on "keying," please refer to your "Tricaster User Manual".

| Task                               | Exercise                                                                                                    |                                                                                                    |  |
|------------------------------------|----------------------------------------------------------------------------------------------------|----------------------------------------------------------------------------------------------------|--|
| 5. Setting up<br>your<br>Tricaster | <ul> <li>GOAL: To setup your Tricaster Pro (v2.0), Studio, or Broadcast to use with ScoreKeepr</li> <li>For additional functionality, install the free – "FX over input" LiveSet which can be downloaded at: http://www.newtek.com/forums/showthread.php?t=77615</li> <li>Disclaimer:         By doing this you will be limited to overlaying the Scoreboard over three inputs, due to the available horsepower of the Tricaster. However, it will allow you to use the Tricaster as intended, switching from the LIVE bus and using all transitions.     </li> <li>If you do not install the plug-in, you will be able to overlay the scoreboard over up to six inputs, but you will be limited to switching cameras by selecting the desired input on the EFFECTS bus, while maintaining the scoreboard's input on the LIVE bus.     </li> </ul> |                                                                                                    |  |
|                                    | STEP 1                                                                                                    | <ul> <li>On your Tricaster, you must now chroma out the green background of the scoreboard.</li> <li>If you installed the plug-in: <ol> <li>Select "Input Setup" on your Tricaster</li> <li>Select the first of the three camera inputs that you want to overlay the scoreboard</li> <li>Under "LiveSet" select the "FX over Input" LiveSet and enable the LiveSet</li> <li>Enable a "LiveMatte"</li> <li>Click the "Pick Color" button, and keep the mouse button pressed, release the button over the background color of the Scoreboard window, assigning it to the key color swatch."</li> <li>Repeat this for the remaining two cameras</li> </ol> </li> <li>If you did not install the plug-in: <ol> <li>Select "Input Setup" on your Tricaster</li> <li>Select the Scoreboard's input</li> <li>Enable a "LiveMatte"</li> <li>Click the "Pick Color" button, and keep the mouse button pressed, release the button over the background color of the Scoreboard window, assigning it to the key color swatch."</li> </ol> </li> </ul> |  |
|                                    | STEP 2                                                                                                    | To fine-tune the key, adjust the tolerance trims for a more accurate key.                                                                                                    |  |
|                                    | STEP 3                                                                                                    | The Switcher has three rows – LIVE, PREVIEW and EFFECTS.<br>If you installed the plug-in:<br>1. Assuming you have already set your LiveSet & LiveMatte settings, set the<br>scoreboard's input on the EFFECTS bus<br>2. It will be keyed over the three selected camera inputs any time they are used.<br>You will then be able to use all Tricaster functionality including takes, fades, and<br>transitions.<br>If you <u>did not</u> install the plug-in:<br>1. Assuming you have already set your LiveMatte, set the scoreboard's input as<br>the active input on the LIVE bus.<br>The imagery from the LIVE bus is overlayed on top of the input selected on the<br>EFFECTS bus.<br>To switch cameras, you must change the input on the EFFECTS bus either by<br>using the on-screen display or the LiveConrol LC-11 control surface                                                                                                    |  |

| Task | Exercise |                                                                                                    |
|------|----------|----------------------------------------------------------------------------------------------------|
|      |          | <b>NOTE:</b> Once you do this, you can only cut between live cameras. Do not remove the scoreboard from the <b>LIVE</b> bus or it will no longer be overlayed on top of your input on the <b>EFFECTS</b> bus.                                                         |
|      | STEP 4   | To control the scoreboard, either click on the button on the scoreboard controller<br>on your laptop's display or refer to the keyboard shortcuts at the end of the<br>document.                                                                                      |
|      |          | <b>NOTE:</b> To run the clock, you can either click "Run Clock" button, use the "Space Bar", or "Enter" key. If you enter information in the stat entry boxes, you must click outside edit box in order to regain the ability to use the space as a clock controller. |

For full details on using "LiveMatte" and "LiveSet" please refer to p. 33-37 and p. 79-91 in the "Tricaster User Manual" which can be accessed at: <u>ftp://ftp.newtek.com/pub/TriCaster/TC\_Family\_Manual.pdf</u>

| Task                           | Exercise                                  |                                                                                                    |
|--------------------------------|-------------------------------------------|----------------------------------------------------------------------------------------------------|
| 6. Adding<br>Favorite<br>Teams | ScoreKeepi<br>network's n<br>In addition, | to add favorite teams to ScoreKeepr<br>r lets you set your favorite teams, their colors & home venues, and your broadcast<br>ame for easy access in the "Select Sport" window.<br>it will let you store sponsor information, which will be available in a pop-up box on all<br>coreboard controllers.                                                                                                    |
|                                | STEP 1                                    | On your menu bar select "File" and then "Set Favorites" or $st$ —                                                                                                    |
|                                | STEP 2                                    | The "Set Favorites" window will appear. Set the Team Name, shortname, and team colors.<br>If you would like the team to appear as the default Home/Away team when ScoreKeepr launches, select "Default Team."<br>To add "Venues," double click on a cell in the venues box, add a venue, and then hit enter. You may add up to ten venues for a team.<br>Once you have entered all the required information, click "Add to Favorites."<br>If you would like to remove a team from your favorites list at any time, select the team's name from the drop-down list in the "Set Favorites" window and click "X".<br><b>Set Favorites</b><br><b>Set Favorites</b><br><b>If you would like to remove a team from your favorites list at any time, select the team's name from the drop-down list in the "Set Favorites" window and click "X".<br/><b>Set Favorites</b><br/><b>Set Favorites</b><br/><b>If you would like to make them easily</b><br/><b>Set Favorites</b><br/><b>If you favorites list to make them easily</b><br/><b>If you favorites list to make them easily</b><br/><b>Set favorites</b><br/><b>If you favorites list to make them easily</b><br/><b>If you favorites list to make them easily</b><br/><b>If you favorites list to favorites</b><br/><b>If you favorites list to make them easily</b><br/><b>If you favorites list to make the</b></b> |

| Task                                 | Exercis          | e                                                                                                    |
|--------------------------------------|------------------|----------------------------------------------------------------------------------------------------|
| 7. Adding<br>players to<br>StatKeepr | □ GOAL: <u>1</u> | To add a player to the database using StatKeepr                                                                                                    |
|                                      | STEP 1           | After you open "StatKeepr," the "Select Options" window will appear.                                                                                                    |
|                                      |                  | Select the sport for the player that you want to add to the database and then click "Add Player Information."                                                                                                    |
|                                      |                  | <b>NOTE:</b> The player will only be accessible when using the specific sports' scoreboard controller.                                                                                                    |
|                                      |                  | Select Options                                                                                                    |
|                                      |                  | Please Select Sport: Basketball                                                                                                    |
|                                      |                  | Add Player Information                                                                                                    |
|                                      |                  | Search/Edit                                                                                                    |
|                                      |                  |                                                                                                    |
|                                      | STEP 2           | The "Add Player Information" window will appear. There are two options for storing players: Manual or CSV import.<br>"Manual" lets you add player information directly within the ScoreKeepr program.                                                                                                    |
|                                      |                  | "CSV" lets you compile a list of player information in Excel and export as a CSV and then store it into the database using StatKeepr.                                                                                                    |
|                                      |                  | For "CSV" export, please skip to STEP 5.                                                                                                    |
|                                      | STEP 3           | Add player information to the various fields (you may tab through the fields), and then click the "Add" button or press enter. This just adds the player to the list to be exported, once the list is complete you still must export the players to the DB.                                                             |
|                                      |                  | It is very important that you input the team name EXACTLY as you will in the ScoreKeepr program, otherwise the player will not be recognized. For instance, since I put that Ibrahaim Jabber plays for "Pennsylvania," either the HOME TEAM or AWAY TEAM in ScoreKeepr must be "Pennsylvania" for him to be recognized. |
|                                      |                  | To add "Season Stats", double-click on the empty cell next to the statistic's description.                                                                                                    |
|                                      |                  | If a player is a "Starter" and you want them to appear at the top of the list within <b>ScoreKeepr</b> make sure that the "Starter" checkbox is selected.                                                                                                    |
|                                      |                  | NOTE: Height must be stored in inches and season stats must be aggregate values (not per game).                                                                                                    |
|                                      | STEP 4           | Once you have compiled your complete list of players, export them to the database by clicking "Export to DB."                                                                                                    |

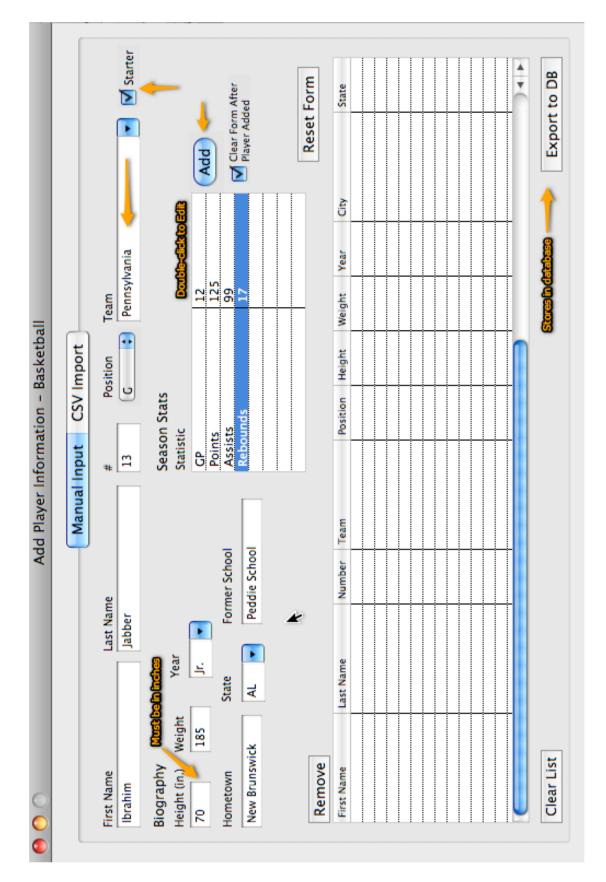

| Task                                  | Exercise                                                              | 9                                                                                                    |  |  |  |  |  |  |
|---------------------------------------|-----------------------------------------------------------------------|----------------------------------------------------------------------------------------------------|--|--|--|--|--|--|
| 8. Editing<br>players to<br>StatKeepr | GOAL: To edit a player already stored in the database using StatKeepr |                                                                                                    |  |  |  |  |  |  |
|                                       | STEP 1                                                                | After you open "StatKeepr," the "Select Options" window will appear. If the program is already open go to the menu and choose, "Change Sport."<br>Select the sport for the player that you wish to edit in the database and then click "Search/Edit."                                                                                                    |  |  |  |  |  |  |
|                                       | STEP 2                                                                | The "Search" window will appear. It has two components, the search results box<br>and the stats editor.<br>To search, choose the search field (Last Name, First Name, Full Name, Position,<br>or Team), enter a search term, and then click, "Search."                                                                                                    |  |  |  |  |  |  |
|                                       | STEP 3                                                                | To edit a player, click on the player in the search results box. The player's information will appear in the stats editor to the left.<br>Double-click on the cell for the attribute you wish to change, edit it, and then when you are finished making <u>all</u> your changes click "Update."<br>The changes have now been updated in the database.                                        |  |  |  |  |  |  |
|                                       | STEP 4                                                                | To delete a player, click on the player in the search results box, then click the<br>"Delete from DB" button. After you confirm the deletion, the player is removed from the database.<br>If you have multiple players that you wish to delete, uncheck "Confirm Deletion" as it will no longer as you if you would like to delete a player each time you click the "Delete from DB" button. |  |  |  |  |  |  |

|                                        |   | C           |           |                 |         |      |              |         |         |               |           |         |         |       |        |         |       |           | )      | 4       | Þ                  |   | Update                      |
|----------------------------------------|---|-------------|-----------|-----------------|---------|------|--------------|---------|---------|---------------|-----------|---------|---------|-------|--------|---------|-------|-----------|--------|---------|--------------------|---|-----------------------------|
|                                        |   | Chris       | Andrews   | 1               | Awav    |      | Stats Editor | 78      | 145     |               | K         | Camden  | Z       |       |        | False   | 14    |           | 100    | 15      | 19                 |   | <u>-</u>                    |
|                                        | : | First Name  | Last Name | Number          | Team    | (    |              | Height  | Weight  |               | rear      | CitA    | State   |       | SCHOOL | Starter | ď     |           | Points | Assists | Reb.               |   |                             |
| sketball                               | - | Search      |           | Weight          | 145     | 219  | 166          | 238     | 218     | 166           | 180       | 232     | 182     | 219   | 212    | 290     | 145   | 218       | + +    |         |                    |   | <b>Double-Click to Edit</b> |
| on - Bas                               |   | <b>•</b>    |           | Height          | 78      | 83   | 80           | 98      | 88      | 80            | 81        | 83      | 82      | 83    | 81     | 62      | 78    | 88        |        |         |                    |   |                             |
| Iformatic                              |   |             |           | Position Height | U       | PF   | PF           | PF      | U       | PF            | S         | U       | S       | PF    | PF     | U       | U     | Ľ         |        |         |                    |   | ADOQ                        |
| Search Player Information - Basketball |   |             |           | Team            | Away    | Home | Away         | Home    | Home    | Home          |           | Home    | Away    | Away  | Home   | Away    | Home  | VIEW A    |        |         | 4                  | k |                             |
|                                        |   |             |           | Number          | 1       | 84   | 4            | 12      | 18      | (<br>0<br>000 | irch R    | 1       | 34      | 22    | 8      | 11      | 11    | 24        |        |         |                    |   |                             |
|                                        |   | Contains    |           | Last Name       | Andrews | Blue | Braswell     | Brimley | Daniels | Davidson      | Davis Sea | Dingers | Fiddler | Flato | Fridge | Gibson  | Green | Creanharn |        | 1       | ✔ Confirm Deletion |   |                             |
| 0                                      |   | Last Name 🗧 |           | First Name      | Chris   | Ida  | Porter       | John    | Jack    | Ben           | losh      | John    | Garrett | Eric  | Frank  | Jordan  | Tim   | Ari       |        |         | Delete from DB     |   |                             |

## Keyboard Shortcuts

| <u>Object</u>                                                                                         | Function                                                                                                    | <u>Shortcut</u>                             |
|----------------------------------------------------------------------------------------------------|----------------------------------------------------------------------------------------------------|---------------------------------------------|
| <b>Program-wide</b><br>Commercial<br>Scoreboard                                                       | Fade in/Fade out                                                                                                    | ЖF                                          |
| Deadtime Graphic<br>Full Screen<br>Lower Third/Stats Bar<br>Scorebar<br>Time<br>Time<br>Time          | Show/Hide<br>Enter/Exit Full Screen<br>Show/Hide<br>Show/Hide<br>Start/Stop<br>Increase by 1 second<br>Decrease by 1 second | 業D<br>^F<br>☆S<br>業S<br>Enter/Spacebar<br>↓ |
| <b>Basic</b><br>Score (Home Team)<br>Score (Home Team)<br>Score (Away Team)<br>Score (Away Team)      | Increase by 1<br>Decrease by 1<br>Increase by 1<br>Decrease by 1                                                            | ื#↑<br>#↓<br>^↑<br>^↓                       |
| <b>Basketball</b><br>Score (Home Team)<br>Score (Home Team)<br>Score (Away Team)<br>Score (Away Team) | Increase by 2<br>Decrease by 2<br>Increase by 2<br>Decrease by 2                                                            | ื#↑<br>#↓<br>^↑<br>^↓                       |
| Football<br>Challenge<br>Drop-Down<br>Flag<br>First Down<br>Next Down<br>Score (Home Team)            | Show/Hide<br>Show/Hide<br>Show/Hide<br>Increase by 6                                                                        | ℋへC<br>ℋ←<br>毎<br>光→<br>光↑                  |
| Score (Home Team)<br>Score (Away Team)<br>Score (Away Team)                                           | Decrease by 6<br>Increase by 6<br>Decrease by 6                                                                             | ₩↓<br>^↑<br>^↓                              |
| <b>Baseball</b><br>Strike<br>Ball<br>Reset Count<br>Score (Team at-bat)                               | Increase by 1<br>Increase by 1<br>Set count to 0-0<br>Increase by 1                                                         | Spacebar<br>☆Spacebar<br>☆.<br>೫↑           |
|                                                                                                    | Page 18 of 21                                                                                                    | ScoreKeenr                                  |

| Score (Team at-bat)       | Decrease by 1               | Ж↓             |
|---------------------------|-----------------------------|----------------|
| Runner on 1 <sup>st</sup> | Show runner on 1st          | $\rightarrow$  |
| Runner on 2 <sup>nd</sup> | Show runner on 2nd          | ↑              |
| Runner on 3 <sup>rd</sup> | Show runner on 3rd          | ←              |
| Clear runners             | Remove runner indicators    | $\downarrow$   |
| Single                    | Current batter singled      | <del>ዤ</del> 1 |
| Double                    | Current batter doubled      | ¥2             |
| Third                     | Current batter tripled      | Ж3             |
| Home Run                  | Current batter homered      | ₩4             |
| BB                        | Current batter walked       | 企1             |
| HBP                       | Current batter hit by pitch | <b>企2</b>      |
| Sac                       | Current batter sacrificed   | 企3             |
| Error                     | Current batter reached on   | 企4             |
|                           | error                       |                |
| Out                       | Current batter hit out      | ¥8             |
| Strikeout                 | Current batter struck out   | Ж9             |
| Double Play               | Current batter hit DP       | Ж0             |
|                           |                             |                |

## TROUBLESHOOTING

## Task 1: Setting up your Mac

### Q: My display cannot be recognized!

A: Go into the "Displays" preference and click "Detect Displays."

| igement Color |                 |        |
|---------------|-----------------|--------|
| Colors:       | Millions        | \$     |
| Refresh Rate: | n/a             | A<br>V |
| -             |                 | splays |
|               | Gather Wi       | ndows  |
| Show displa   | ays in menu bar | (?)    |

### **Q:** My laptop and external monitor are displaying the same thing!

A: Turn off "Display Mirroring" by hitting the F7 button on your computer or under System Preferences  $\rightarrow$  Displays. Your external monitor will now act as second monitor.

### Q: The scoreboard window will not go full screen!

A: ScoreKeepr tries to figure out how you have your external screen situated, however due to your settings, sometimes it incorrectly predicts this.

First, determine if your external screen is LEFT or RIGHT of the main screen. To do this, go into the "Displays" preference and click "Arrangement" tab.

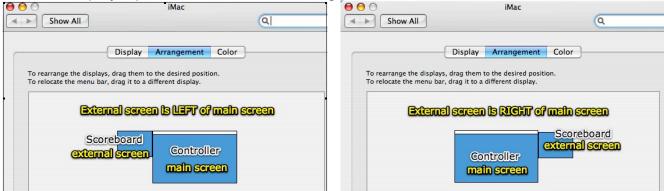

Click "Full Screen" button on the Scoreboard Controller.

If your external screen (input on Tricaster) set to the "left" of your laptop click "Full Screen" and choose "Left."

If your external screen (input on Tricaster) set to the "right" of your laptop click "Full Screen" and choose "Right."